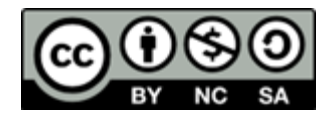

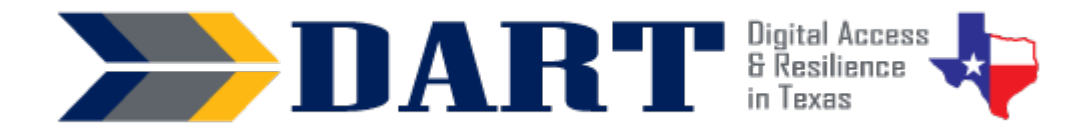

**Lesson Overview:** In this lesson, students will learn the basics of the Windows desktop and taskbar, how to open an app shortcut from the desktop or taskbar, how to minimize, maximize, and close an open app window.

## **Lesson Objectives:**

### **Students will:**

- Identify key elements on the screen.
- Open a desktop app (WordPad) on their computer.
- Open, restore down, minimize, maximize, and close an app window.

## **Materials and Setup**

### **Technology/Equipment**

- An Internet- and audio-enabled computer, projector, and screen
- Student devices (laptops, tablets, desktop computers)

#### **Supplies/Teacher Materials**

• Whiteboard and markers

#### **Student Handouts**

- Handout 1: The Windows Desktop *(Teachers will need to create a similar handout for devices that do not use a Windows 10 desktop.)*
- Handout 2: Maximize, Minimize, Restore, and Close
- Handout 3: The Windows Desktop Assessment *(Teachers will need to create a similar handout for devices that do not use a Windows 10 desktop.)*

#### **Instructional Tips**

- *Key Vocabulary:* You may want to ask students to label a page in their notebooks for this lesson's key vocabulary and have them write down each of the words as you explain them as they are used in the context of the lesson. Ask students to write down the meaning of the word in their own language.
- *Keyboarding Practice:* When students are using WordPad or Word, they will practice typing the following. You can write this on the whiteboard before you start your lesson:

Ana Peters 623 Lee Rd. #6A Houston, TX 77004 713-555-6984

## **Standards**

### **Adult English Language Proficiency Content Standard(s)**

- 1.1. Use a very limited set of strategies to identify a few key words and phrases in oral communications and simple spoken and written texts.
- 2.1. Actively listen to others . . . and respond to simple yes/no questions and some wh- questions.

### **CASAS Content Standard(s)**

- R1.1: Identify the letters of the English alphabet (upper and lower case)
- W1.1: Write the letters of the English alphabet (upper and lower case)
- L2.9: Comprehend specialized vocabulary (e.g., technical, academic)
- L3.4: Recognize imperative constructions
- L5.4: Comprehend simple single-step instructions, explanations, and directions.
- S2.9: Use specialized vocabulary (e.g., technical, academic)

### **Seattle Digital Equity Initiative Skill(s)**

- SDEI EF.3: Use Basic Browser Tools
- SDEI EF.5: Understand My Computer
- SDEI WO.2: Follow Workplace Rules and Policies

### **Northstar Digital Literacy Standards for Essential Computer Skill(s)**

- Basic Computer Skills 11: Identify icons on desktop
- Windows 2: Minimize and maximize windows
- Windows 3: Open, close and switch between windows
- Windows 5: Identify the parts of the Windows 10 interface (desktop, taskbar, etc.)

## **Key Vocabulary**

- desktop
- desktop app / desktop shortcut
- clock icon
- volume icon
- battery icon
- network icon
- taskbar
- Windows search box
- Windows start menu
- window
- click / double-click
- restore / restore down
- minimize
- maximize
- close

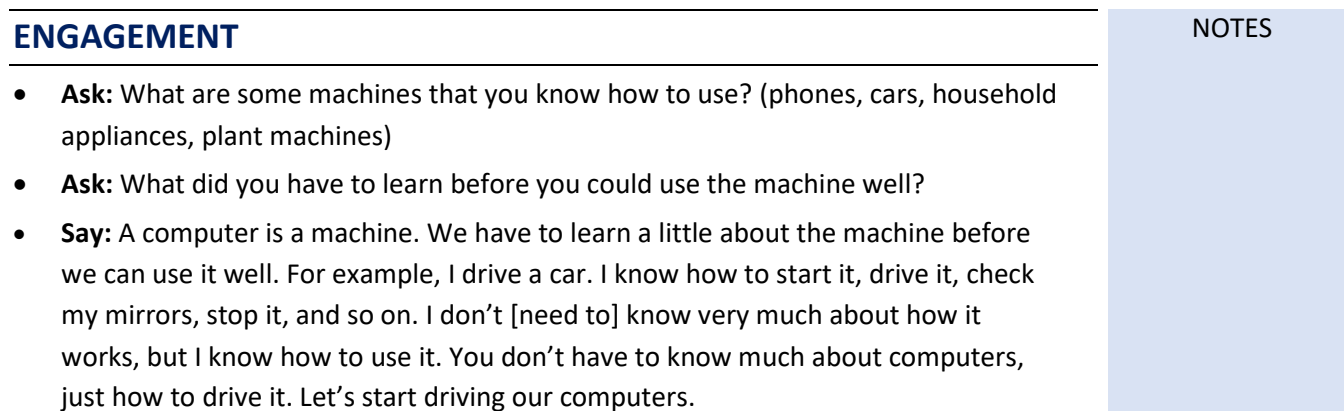

## **EXPLORATION**

*Before beginning this activity, have your desktop displayed on the screen.*

- Pass out **Handout 1: The Windows Desktop**.
- **Say:** Today you will learn the names of things you see on the Windows desktop.
- **Say:** Repeat after me … desktop. (Students repeat).
- For each of the desktop items listed below, point it out on your computer desktop. Say the word and ask students to repeat it. Then ask students to find and point to the item on their handout.
	- main desktop (draw around the entire area with your finger)
	- Chrome icon on the desktop
	- task bar
	- Windows start menu
	- Windows search bar
	- Chrome icon on the task bar
	- network icon
	- battery icon
	- volume icon
	- time and date
- If there is an item on your desktop that is not on the handout (for example, app shortcut icons on the desktop or on the taskbar, a recycle bin, etc.), ask students to draw it on their handout and add the label.

## **EXPLANATION**

- **Say:** Get out your computers and log in. (Wait until all students have logged in.)
- **Say:** We can see the Chrome icon on the desktop. But we need to find an app called WordPad. WordPad will help us practice with our keyboards. (WordPad is a simple word processor that comes pre-installed on a Windows computer. Alternatively, if your program has MS Word installed on the student computers that they can access without going online and signing in to an account, you can use MS Word instead of WordPad. If you use another OS, you will need to alter this activity so that students can find some software application that functions as a simple word processor or text editor.)
- **Ask:** Do you see an icon for WordPad (or Word) on the desktop? (Get responses.)
- **Ask:** Do you see an icon for WordPad (or Word) on the taskbar? (Get responses.)
- If your student computers **do not have** WordPad or Word icons on the desktop or the taskbar, do the following:
	- **Say:** We can use the Windows search bar to find WordPad. Watch me type WordPad in the search bar. I will click on my enter key to start the search. (Demonstrate.)

- **Say:** Now I need to click on the word "Open." (Demonstrate. WordPad will open on your computer.)
- **Say:** It's your turn to try. (Ensure that students type in WordPad and open WordPad.)
- If your students **DO have** Word or WordPad icons on their desktops:
	- **Say:** You need to double-click with your mouse or touchpad (or double-tap with your finger) to open Word (or WordPad). Watch my finger on my mouse (or touchpad). I am using the left side. I need to click 2 times very fast. (Ensure that all students are able to double-click to open Word or WordPad.)
	- **Say:** We are going to practice typing on the keyboard. I want you to type Ana's first and last name, address, and phone number. I want it to look like what I wrote on the board (Point to the board where you have written the information.)

Ana Peters 623 Lee Rd. #6A Houston, TX 77004 713-555-6984

- **Say:** You will need to use many special keys. How will you make a capital letter (Wait for responses – can be the shift key or the caps lock key.) How will you put in a space between the words? (Wait for responses – the space bar.) How will you go to a new line (Wait for responses – the enter key.) How will you put in the number sign? (Wait for responses – they must use the shift key, not the caps lock.)
- Circulate while students are typing to note how they are doing and assist as needed. You might ask students who finish more quickly to write something about their work. (Wait for most students to complete the task.)
- **Say:** Before we close WordPad, we are going to practice using Windows.
- Distribute **Handout 2: Maximize, Minimize, Restore, and Close**.
- We are going to learn how to work with the windows in WordPad (or Word). Let's look at each window action.
- **Say:** First we see special symbols at the top right of the window. Point to these on your handout. (On your computer that is displayed showing WordPad, point out the window actions section.)
- **Say:** The first window action is an underline or underscore. We use this to minimize a window. (Have students point to it on their handout and repeat after you as you say minimize.)
- **Say:** The second symbol is a picture of 2 windows. One window is on top of the other window. This window action is called restore. Restore means to put the window like it was before. (Have students point to it on their handout and repeat after you as you say minimize.)

- **Say:** The third symbol is an x. What do you think is the window action for the x? (Wait for responses – the x closes the window. Have students point to it on their handout and repeat after you as you say minimize.)
- **Say:** Watch what happens when I click on the restore symbol. (Demonstrate.) What happened? (Take responses.) Yes, the window is smaller.
- **Say:** Now look at my symbols. I don't see the 2 windows any more. I have a new symbol of one big window. That action is called maximize. Watch what happens when I click it. (Demonstrate.) My window is now maximized. It is taking up all of the screen.
- **Say:** We need to see what happens when I click on the minimize. (Demonstrate). Where did the window go? (Take any responses.) The window is hiding in the taskbar. Help me find the WordPad (or Word) icon in the taskbar. (Locate the WordPad/Word icon but do not click on it yet.)
- **Say:** Watch what happens when I click on the icon in the taskbar. (Demonstrate.) My window is restored. It is back to the same size.
- **Say:** It's your turn to practice. Please follow me as I do these windows actions. Make sure your window is maximized now. It should be across all of the screen. (Ensure that all students have the window maximized.)
	- Click on restore symbol. (Do this and check that students also do this.)
	- Click on the maximize symbol. (Do this and check that students also do this.)
	- Click on the minimize symbol. (Do this and check that students also do this.)
	- Now find the icon and click on it to restore the window back to the same size. (Do this and check that students also do this.)
- **Say:** I am going to go faster now. I am going to tell you to restore down your window, to maximize your window, to minimize your window, or to restore your window from the taskbar. Are you ready?
- Go through the series of actions (restore down your window, maximize your window, minimize your window, restore your window from the taskbar) at least 2 times.
- *Optional:* Show students how to hold down the window at the top on the blue bar to move it around on the screen. Release the window to show students how to stop moving the window. Ask them why it is useful to move the window around (to see the window and to see what is behind the window).
- Ask students to watch what happens when you click on the close symbol  $(x)$ . (The window disappears.) Ask students to check the taskbar. How do they know that WordPad or Word is no longer open?

## **ELABORATION**

- Ask students to get into pairs.
- Ask everyone to open WordPad or Word by using the search bar or by doubleclicking on a desktop or taskbar icon.
- Ask one of the students in each pair to call out window actions to the other student. Write these on the board if students need to see them as a reminder:
	- Minimize the window
	- Restore the window from the taskbar
	- Restore down the window
	- Maximize the window
	- Close the window
- Add "Move the window" to the list of commands if you covered this with students.
- Encourage advanced students who are paired up together to give the commands in a different order and to not read them from the board.

## **EVALUATION**

- Ask students to open WordPad, to restore down, maximize, minimize, and restore the window from the taskbar, and to close the WordPad or Word app.
- Ask students to work in pairs to complete **Handout 3: The Windows Desktop Assessment**. If students need more time to study, ask them to study at home and give them the assessment at the beginning of the next class session.

## **Differentiation Resources to Meet Diverse Learner Needs**

- Depending on your students or timing constraints, you can break this lesson into several smaller lessons.
- On the desktop assessment, ask beginners to learn the Windows start menu, the Windows search bar, and the Chrome icons.
- Additional practice with the Windows desktop can be accessed by navigating to [https://www.skillblox.org](https://www.skillblox.org/) and entering the student access code 8786Z8.
- More advanced students may want to learn about resizing app windows. Go to [https://www.skillblox.org](https://www.skillblox.org/) and enter the student access code DTD2D7.
- [DigitalLearn.org](https://www.digitallearn.org/) offers excellent e-learning modules in video format in English and in Spanish. The home page has an English and Spanish toggle at the top to access the materials in either language. Illustrated transcripts for all modules may be downloaded in both languages as well.
- [GCFlearnfree.org](https://edu.gcfglobal.org/en/) also has many tutorials in Spanish and Portuguese, many which address basic computer and Internet skills. See a list of all technology topics in Spanish at<https://edu.gcfglobal.org/es/topics> and in Portuguese at [https://edu.gcfglobal.org/pt/subjects/tecnologia.](https://edu.gcfglobal.org/pt/subjects/tecnologia)